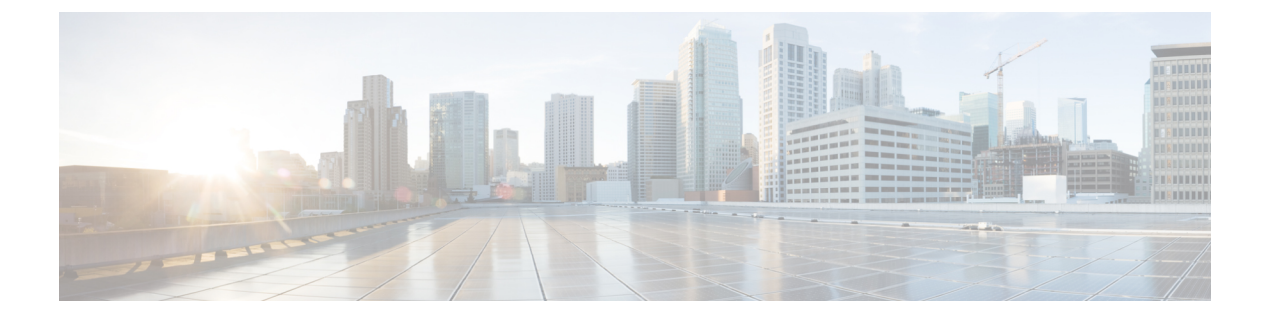

## **AP** 優先度

- [アクセスポイントのフェールオーバー優先順位](#page-0-0) (1 ページ)
- AP の優先順位の設定 (GUI) (2 ページ)
- AP [プライオリティの設定](#page-1-1) (2 ページ)

## <span id="page-0-0"></span>アクセスポイントのフェールオーバー優先順位

各コントローラには、定義された数のアクセスポイント用通信ポートが装備されています。未 使用のアクセスポイントポートがある複数のコントローラが同じネットワーク上に展開されて いる場合、1 つのコントローラが故障すると、ドロップしたアクセスポイントは、自動的に未 使用のコントローラポートをポーリングして、そのポートにアソシエートします。

次に、アクセスポイントのフェールオーバープライオリティを設定する際の注意事項を示しま す。

- バックアップコントローラがプライオリティレベルの高いアクセスポイントからのjoin要 求を認識できるよう、また、プライオリティレベルの低いアクセスポイントを必要に応じ て関連付け解除してポートを使用可能にできるようにワイヤレスネットワークを設定でき ます。
- フェールオーバーのプライオリティレベルは、通常の無線ネットワークの運用中は無効で す。これは、コントローラで使用可能な AP キャパシティを超えるアソシエーション要求 がコントローラに対して発生する場合のみ有効となります。
- コントローラがフルスケールになっている、またはプライマリコントローラで障害が発生 し、APがセカンダリコントローラにフォールバックする場合、APのプライオリティはコ ントローラへの接続中にチェックされます。
- ネットワークのフェールオーバープライオリティを有効にして、個別のアクセスポイント にプライオリティを割り当てることができます。
- デフォルトでは、すべてのアクセスポイントはプライオリティレベル1に設定されていま す。これは、最も低いプライオリティレベルです。このため、これよりも高いプライオリ ティレベルを必要とするアクセスポイントにのみ、プライオリティレベルを割り当てる必 要があります。

# <span id="page-1-0"></span>**AP** の優先順位の設定(**GUI**)

### 手順

- ステップ **1** [Configuration] > [Wireless] > [Access Points] > > の順に選択します。
- ステップ **2** [Access Point] をクリックします。
- ステップ **3** [Edit AP] ダイアログボックスの [High Availability] タブに移動します。
- ステップ **4** [AP failover priority] ドロップダウンリストから優先順位を選択します。
- ステップ **5** [Update and Apply to Device] をクリックします。

# <span id="page-1-1"></span>**AP** プライオリティの設定

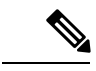

(注) アクセスポイントのプライオリティの範囲は 1 ~ 4 で、4 が最高です。

#### 手順

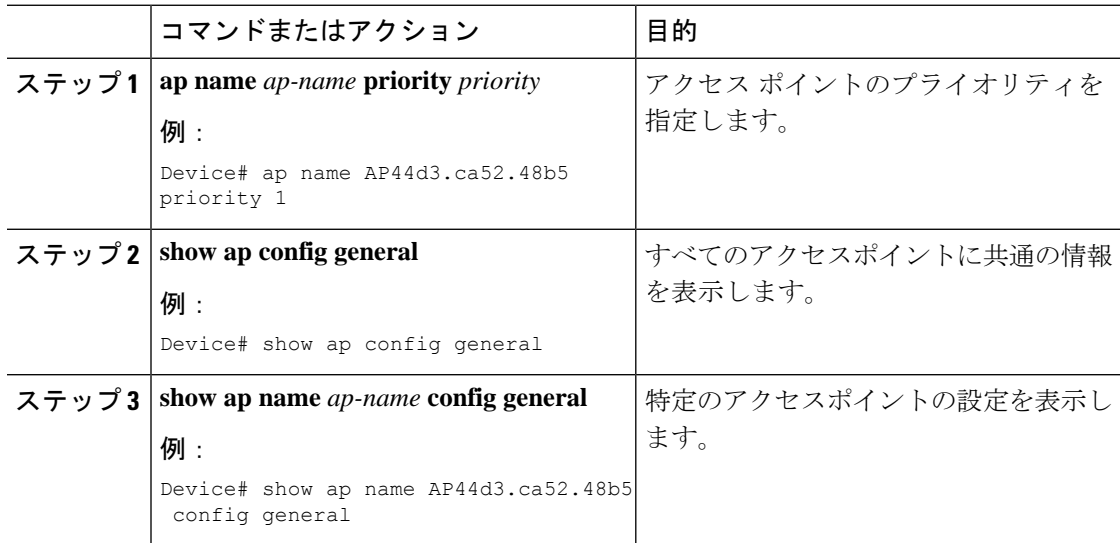